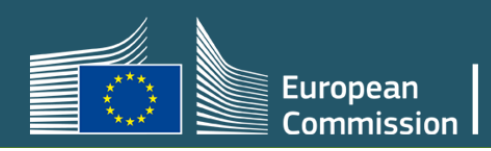

# **Data Exchange for EOs – User guide**

EUDAMED v2.8 July 2022 All rights reserved to the European Commission

## **Table of Contents**

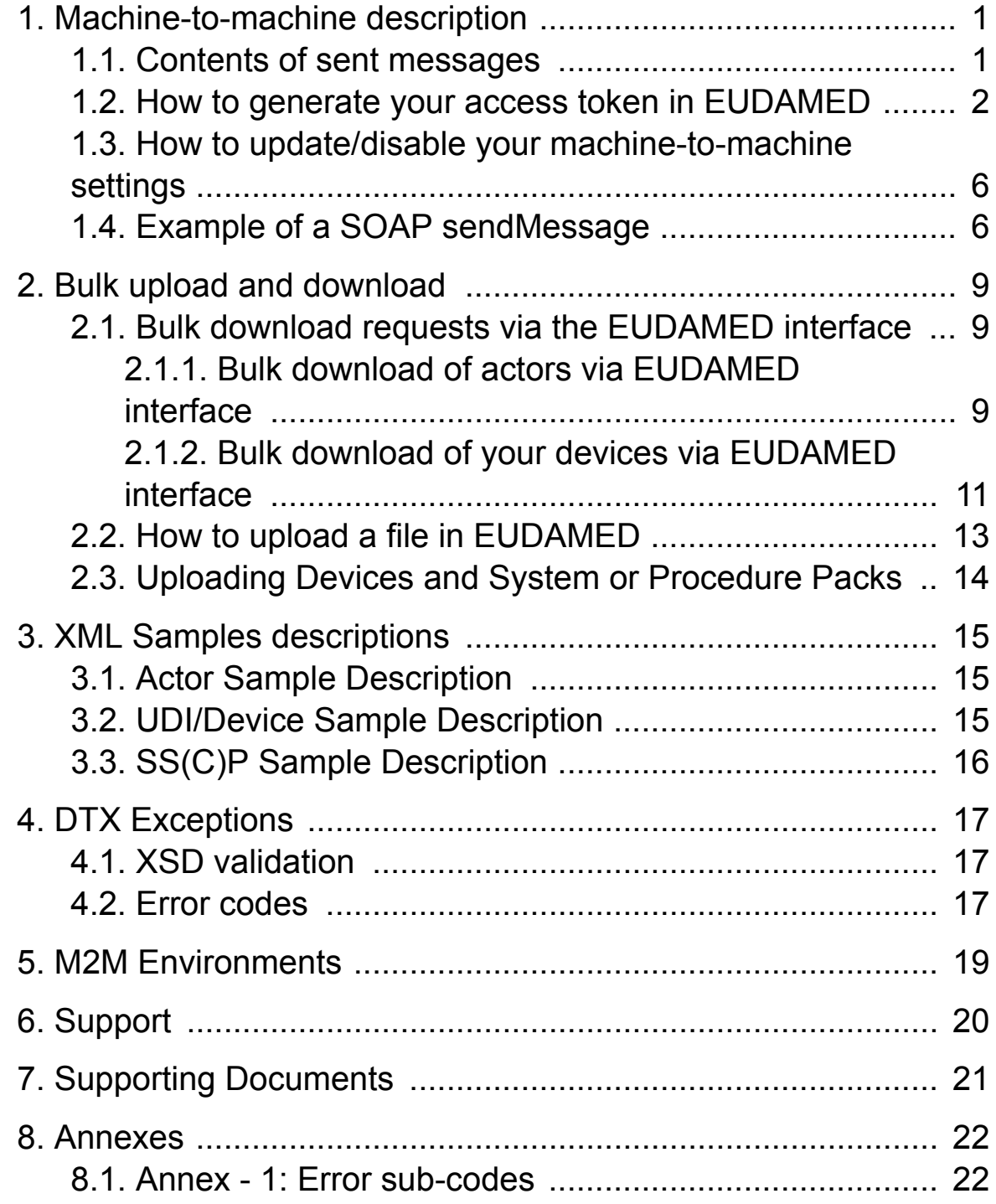

# <span id="page-3-0"></span>**1. Machine-to-machine description**

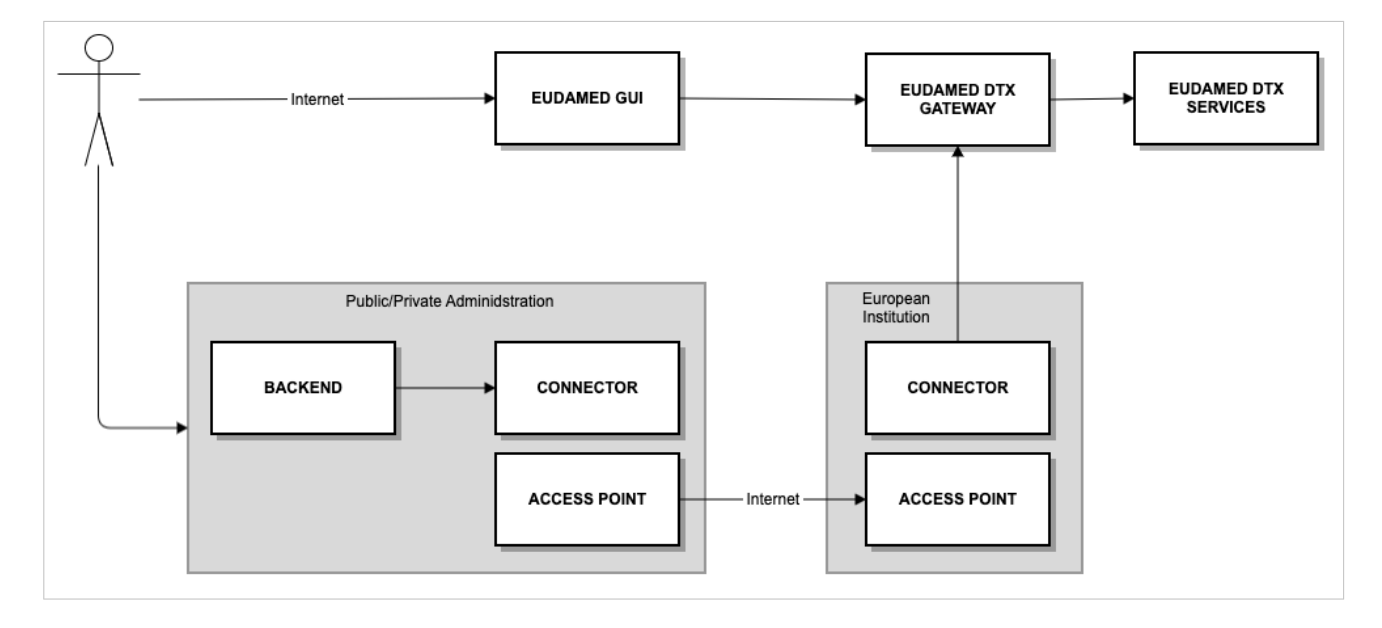

For each use case, sample XML files will be circulated in order to help users test functionality. For the Playground environment, any reference to XSD files refer to that which has been circulated to Playground users. Please note that in future the playground XSD may differ to the XSD files available via the production EUDAMED or via the [Europa](https://ec.europa.eu/health/md_eudamed/overview_en) [Medical Device website](https://ec.europa.eu/health/md_eudamed/overview_en).

This document will explain the details of how to access the security token which is required for M2M connection with EUDAMED. It will NOT cover technical aspects of onboarding connections via eDelivery, which will occur *after* the steps in this document. Nonetheless, we encourage you to review the [CEF eDelivery access point documentation](https://ec.europa.eu/cefdigital/wiki/display/CEFDIGITAL/Access+Point+software) as they may have been updated, and in particular their Access Point Test Guide available [here](https://ec.europa.eu/cefdigital/wiki/display/CEFDIGITAL/Domibus+-+v4.2+RC1).

# **1.1. Contents of sent messages**

Please note: the payload of messages is base64 encrypted, and a sent message for M2M will look something like that outlined in *[Section 1.4 \[6\]](#page-8-0)*.

Samples of XML files and responses for bulk upload and download are available alongside this document. You will notice that when compared with M2M, there is a key difference: The serviceAccessToken. This token is specific for each module of EUDAMED, and the combination of this token and the SRN of the sender is used as security to ensure that the message is received from the correct actor.

<span id="page-4-0"></span>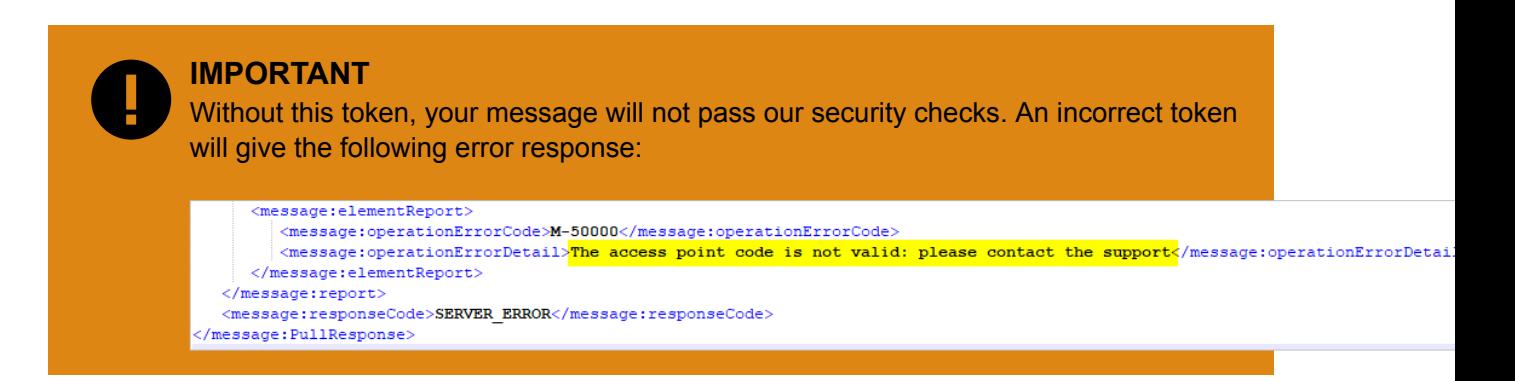

# **1.2. How to generate your access token in EUDAMED**

1. After you log into EUDAMED as a Local Actor Administrator, you will see the link "Machine to machine data delivery preferences" under the "My Actor data" section of your dashboard:

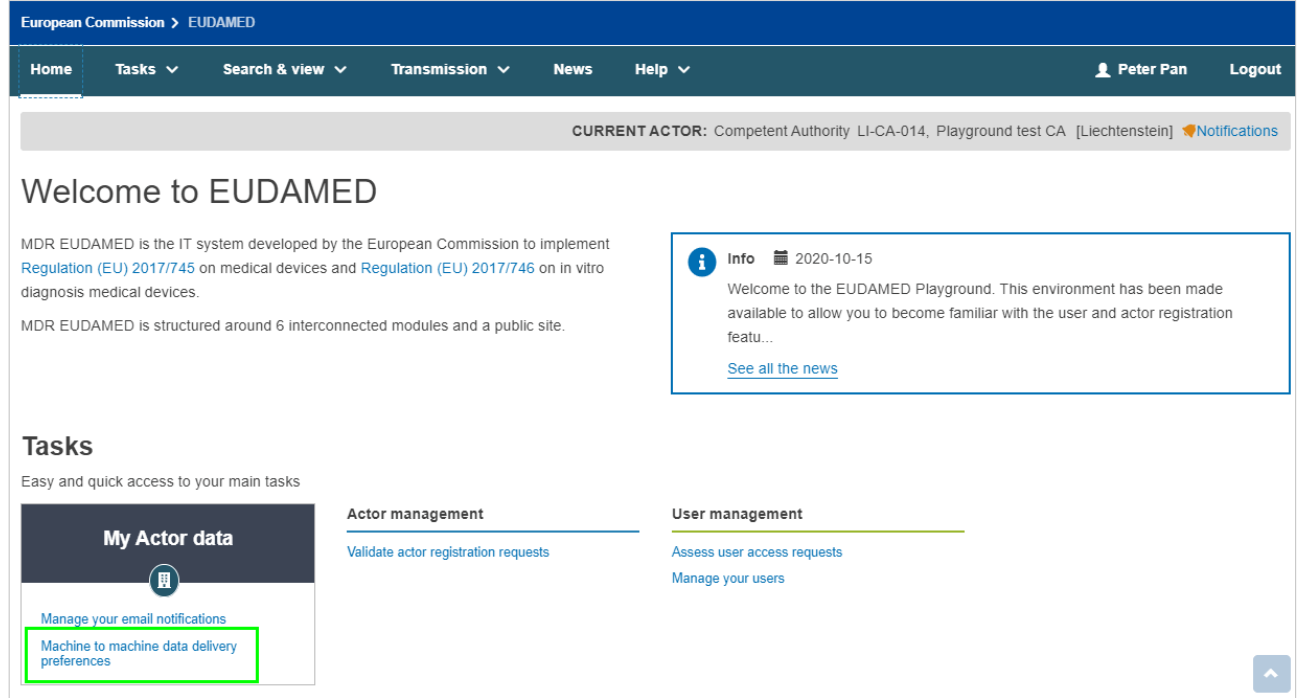

The preferences are defaulted to "No" as a security measure:

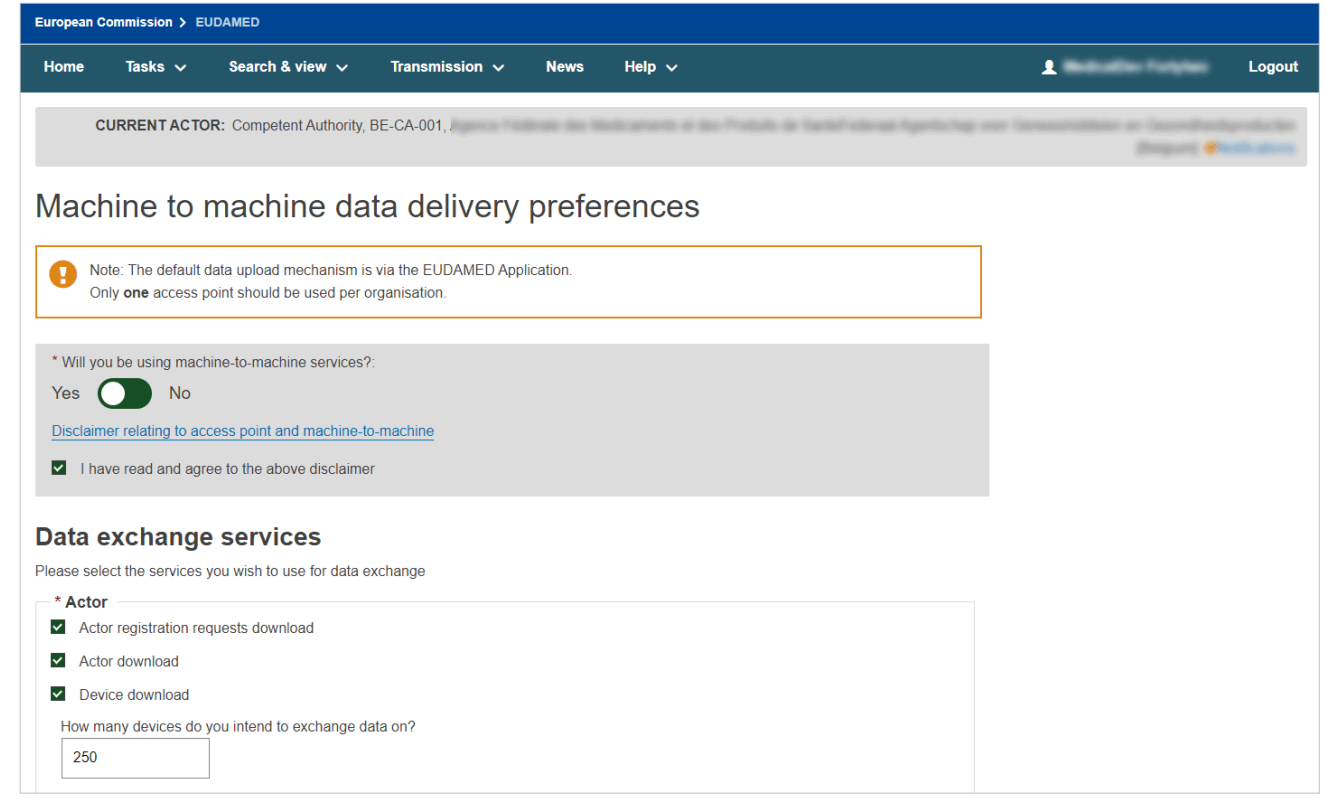

2. Select "Yes", read and agree to the disclaimer. You will be presented with a list of services available to you. This list is specific to your actor type. Select the services you wish to activate and whether you require a new access point configuration:

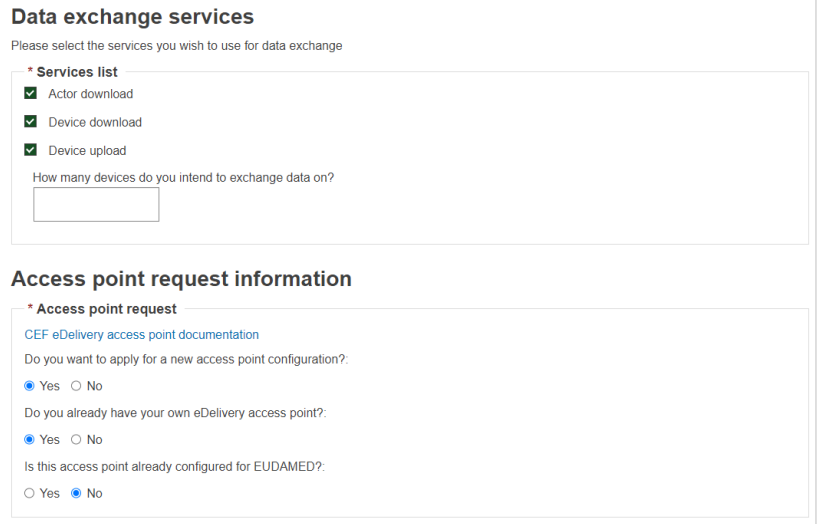

3. If you require a new access point configuration, you will be asked to enter technical and legal contact details. Economic operators (i.e. non-supervisory bodies) who choose to use a third party must enter this information for the third party company when prompted. When you submit this information, you will be informed that this information will automatically be transmitted to the EUDAMED support team.

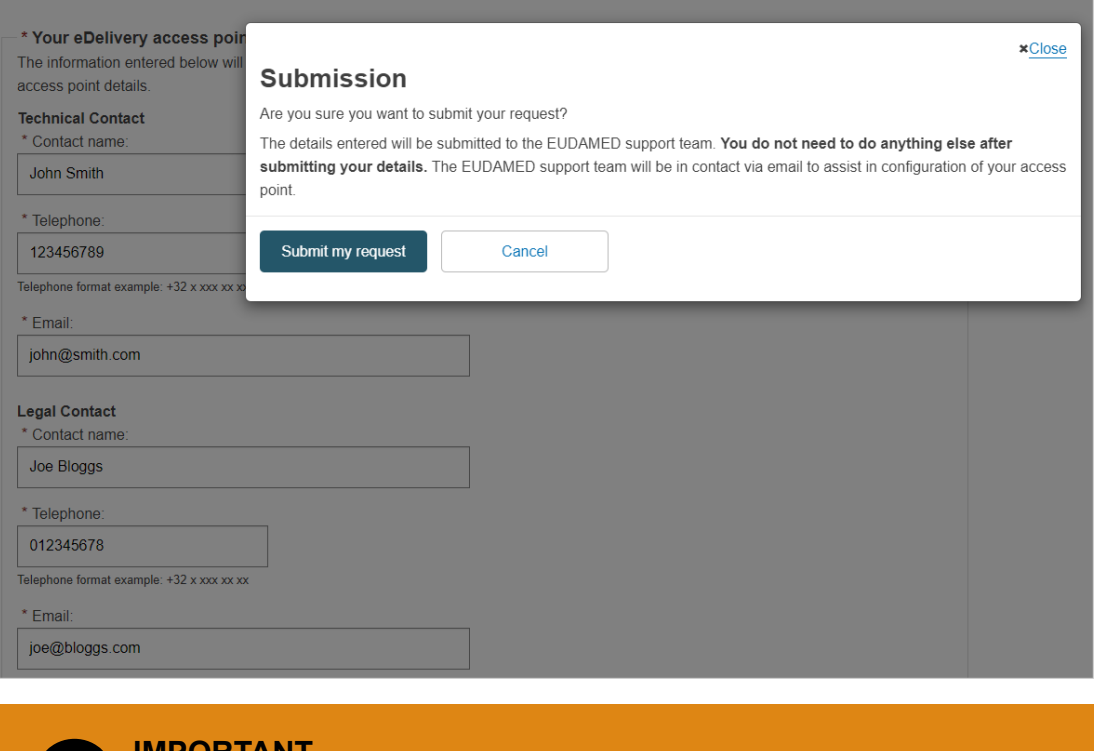

#### **IMPORTANT**

Email notifications are disabled for the playground, so at this stage you should email EUDAMED Support (<SANTE-EUDAMED-SUPPORT@ec.europa.eu>) to inform us you have submitted an access point request. Please ensure to include:

- Your SRN, Party ID and EU Login username
- The software you are using and your endpoint address
- If you will be using PKI service

Once approved, the support team will contact you regarding technical details of onboarding)

4. Once you confirm submission, your Party ID and access token will be displayed. Below is the M2M data delivery preferences overview, with Party ID and access tokens for Actor and Device module highlighted:

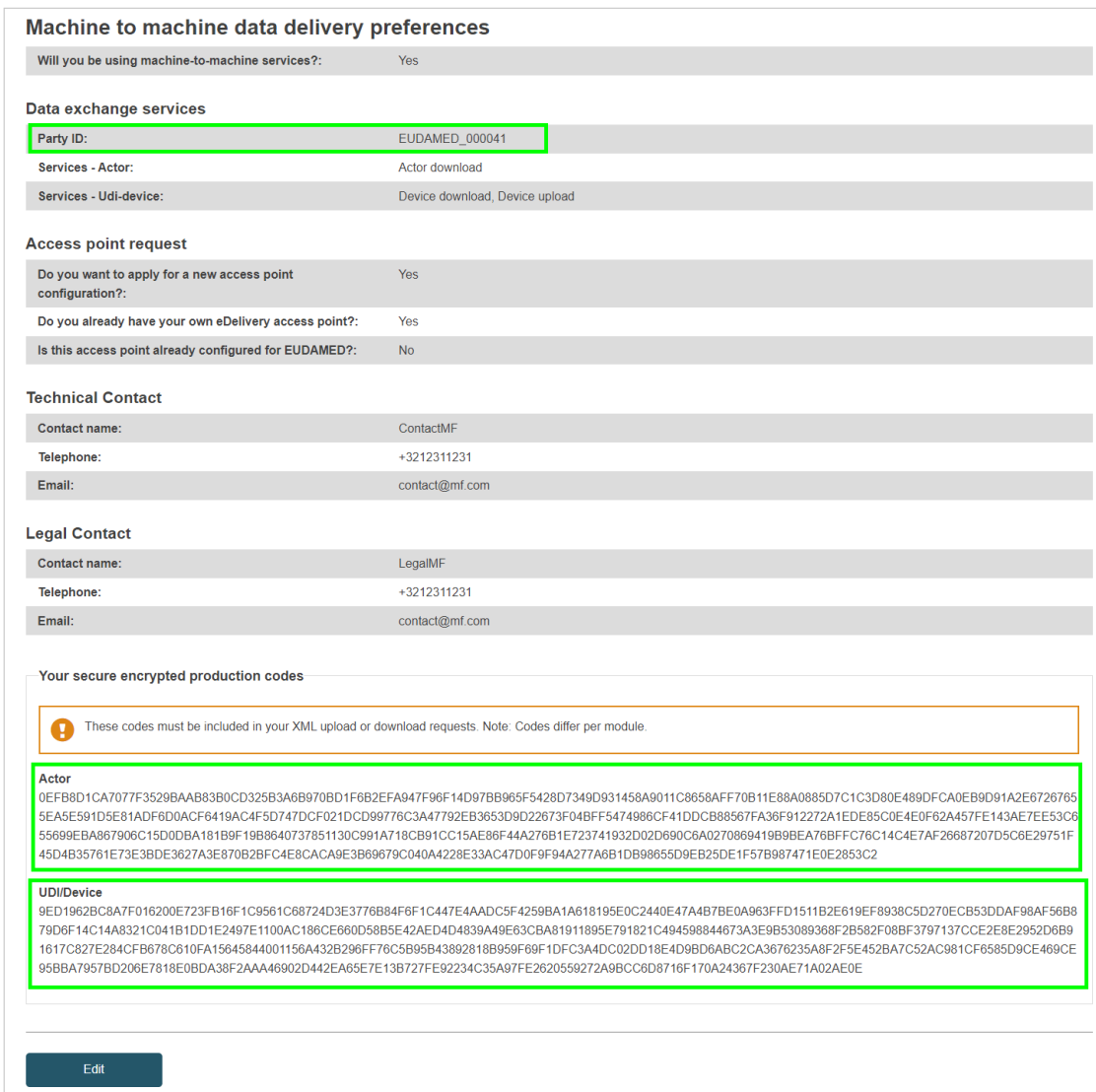

#### *Specific notes for testing on the Playground environment*:

- Your Actor ID/SRN, access tokens and Party ID will be DIFFERENT between Playground and Production.
- You can continue to use access points from the previous Playground.
- Email notifications are DISABLED for the Playground.
- You **must** successfully connect to the Playground before you can request a Production access point.
- Once successfully connected, the onboarding process as above must be repeated for Production.

## <span id="page-8-0"></span>**1.3. How to update/disable your machineto-machine settings**

If you no longer need to use machine-to-machine communication, you can edit this page by clicking the Edit button, and:

- Answering "No" to "Will you be using machine to machine services?", or
- Deselecting the specific services you do not require

#### **Activation of the new services:**

- When a new release of EUDAMED includes new machine-to-machine services, they will NOT be active by default
- You will not be able to use newly added services until you activate them on this page

#### **Regenerating your access token:**

If you have reason to believe your token is no longer secure, you can regenerate the code by clicking the Edit button, selecting the module for which you want to regenerate the code, and clicking submit.

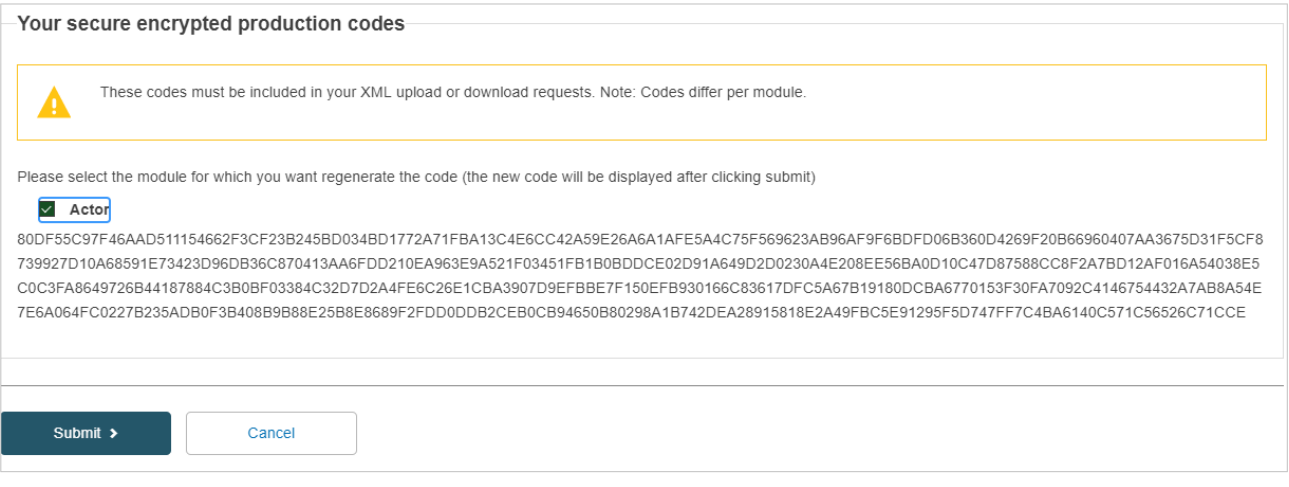

**IMPORTANT** When a token is regenerated, all new files submitted from this point onwards must include the new token for that module or they will be rejected.

## **1.4. Example of a SOAP sendMessage**

**<**soap**:**Envelope xmlns**:**soap**=**"http://www.w3.org/2003/05/soap-envelope" xmlns**:**ns**=**"http://docs.oasis-open.org/ebxml-msg/ebms/v3.0/ns/core/200704/" xmlns**:**\_1**=**"http://org.ecodex.backend/1\_1/"**>**

**<**soap**:**Header**>**

**<**ns**:**Messaging**>**

**<**ns**:**UserMessage**>**

**<**ns**:**PartyInfo**>**

**<**ns**:**From**>**

**<**ns**:**PartyId type**=**"urn:oasis:names:tc:ebcore:partyidtype:unregistered"**>**eudamed\_mdr\_acc**</**ns**:**PartyId**>**

**<**ns**:**Role**>**http**:**//docs.oasis-open.org/ebxml-msg/ebms/v3.0/ns/core/200704/initiator</ ns:Role>

**</**ns**:**From**>**

**<**ns**:**To**>**

**<**ns**:**PartyId type**=**"urn:oasis:names:tc:ebcore:partyidtype:unregistered"**>**eudamed\_mdr\_demo**</**ns**:**PartyId**>**

**<**ns**:**Role**>**http**:**//docs.oasis-open.org/ebxml-msg/ebms/v3.0/ns/core/200704/responder</ ns:Role>

**</**ns**:**To**>**

**</**ns**:**PartyInfo**>**

**<**ns**:**CollaborationInfo**>**

**<**ns**:**Service type**=**"tc1"**>**bdx**:**noprocess**</**ns**:**Service**>**

**<**ns**:**Action**>**TC1Leg1**</**ns**:**Action**>**

**</**ns**:**CollaborationInfo**>**

**<**ns**:**MessageProperties**>**

**<**ns**:**Property name**=**"originalSender"**>**urn**:**oasis**:**names**:**tc**:**ebcore**:**partyidtype**:**unregistered**:**C1**</**ns**:**Property**>**

**<**ns**:**Property name**=**"finalRecipient"**>**urn**:**oasis**:**names**:**tc**:**ebcore**:**partyidtype**:**unregistered**:**C4**</**ns**:**Property**>**

**</**ns**:**MessageProperties**>**

**<**ns**:**PayloadInfo**>**

**<**ns**:**PartInfo href**=**"cid:message"**>**

**<**ns**:**PartProperties**>**

**<**ns**:**Property name**=**"MimeType"**>text/**xml**</**ns**:**Property**>**

**</**ns**:**PartProperties**>**

**</**ns**:**PartInfo**>**

**</**ns**:**PayloadInfo**>**

**</**ns**:**UserMessage**>**

**</**ns**:**Messaging**>**

**</**soap**:**Header**>**

**<**soap**:**Body**>**

**<**\_1**:**submitRequest**>**

**<**payload payloadId**=**"cid:eudamedxmlAttachment" contentType**=**"text/xml"**>**

**<**value**>**PD94bWwgdmVyc2lvbj0iMS4wIiBlbmNvZGluZz0iVVRGLTgiPz4KPGhlbGxvPndv cmxkPC9oZWxsbz4**=</**value**>**

**</**payload**>**

**</**\_1**:**submitRequest**>**

**</**soap**:**Body**>**

**</**soap**:**Envelope**>**

# <span id="page-11-0"></span>**2. Bulk upload and download**

Bulk requests may be sent via the EUDAMED interface in two ways:

- Click "Generate XML" to generate bulk files for download based on the results list on screen for
	- Search for actors
	- Search for your UDI-DIs/Devices
- Upload files
	- Upload search criteria XML files
	- Bulk upload device XML files (new devices, updates, new UDI for an existing Basic UDI-DI)
	- Upload SS(C)P download criteria

# **2.1. Bulk download requests via the EUDAMED interface**

### **2.1.1. Bulk download of actors via EUDAMED interface**

In this Playground release, **all actors** will be able to download registered economic operators via the EUDAMED interface.

1. After successfully logging in, you will be able to access the actors registered in EUDAMED by using the Search and View functionalities for Actors:

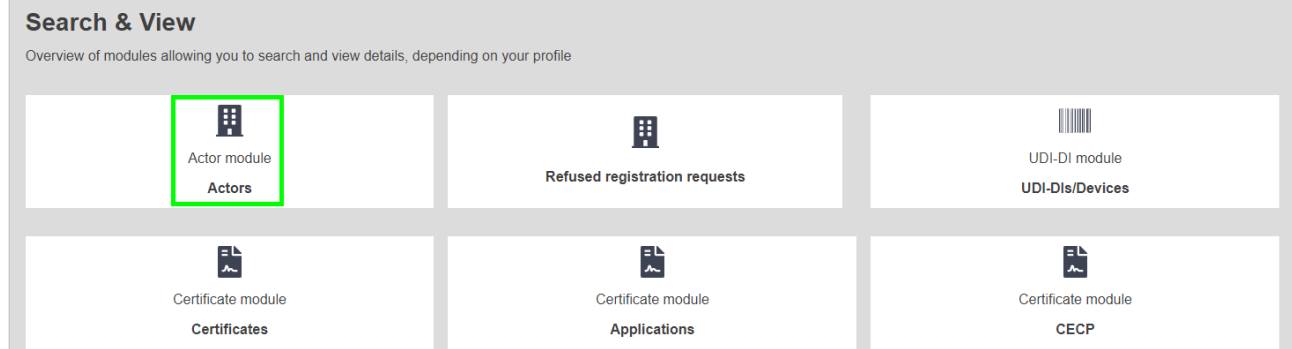

2. Enable the filter for bulk download of economic operators that will restrict your search criteria to those that are applicable according to the DTX service definition for actor download. You will notice that those that are not available will become shaded:

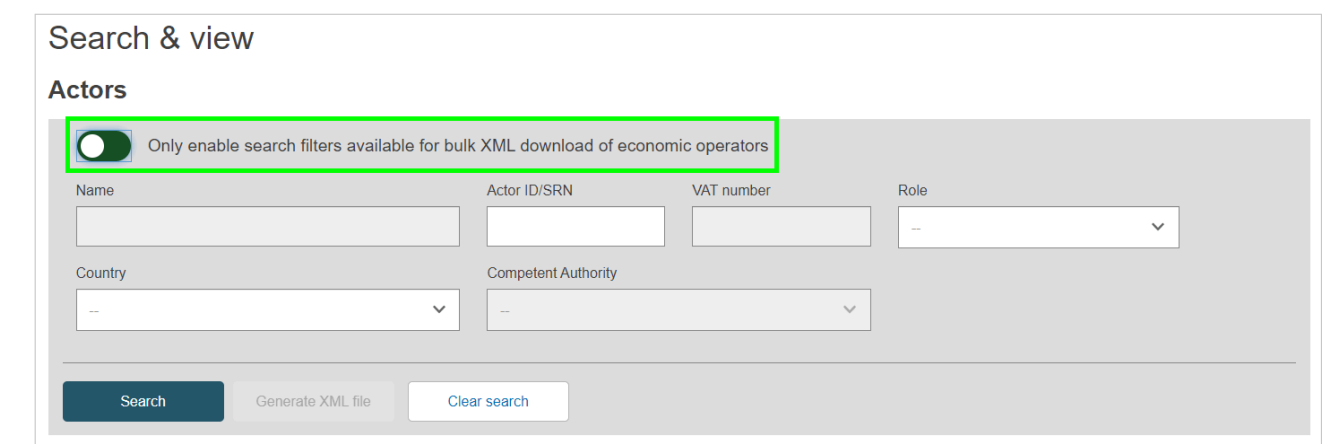

3. After applying the desired search criteria, use the Search button in order to retrieve the list of actors. If you have provided search criteria that are not compatible with the DTX services definition, you will receive a warning prompt to amend your search. Before using the Generate XML file button, it is important to retrieve the economic operators by using the Search button, otherwise, the list returned in the XML file will not correspond with the scope of the search.

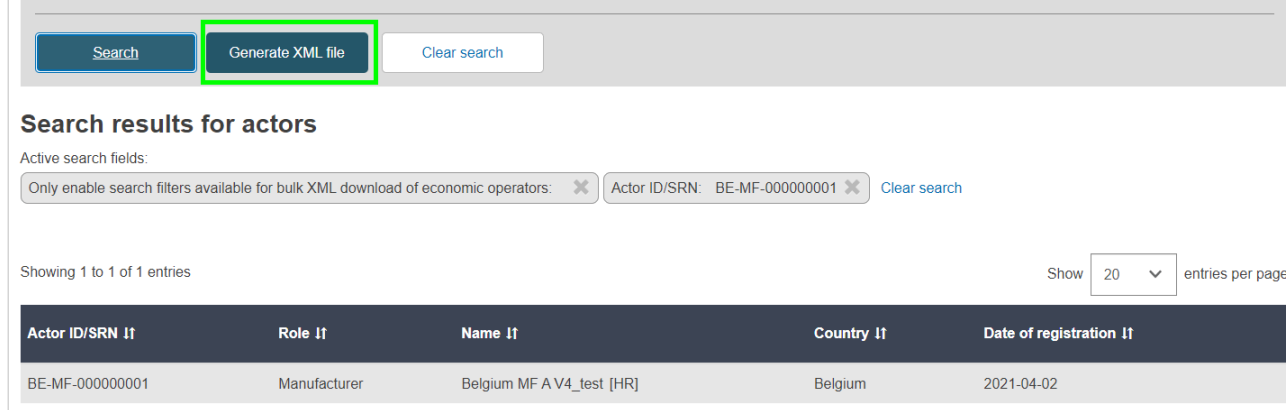

A confirmation message will be triggered.

4. After confirming, you can click "Go to download management" to see the status of your request and download the response XML files. When the file is processing it will receive the state "Pending":

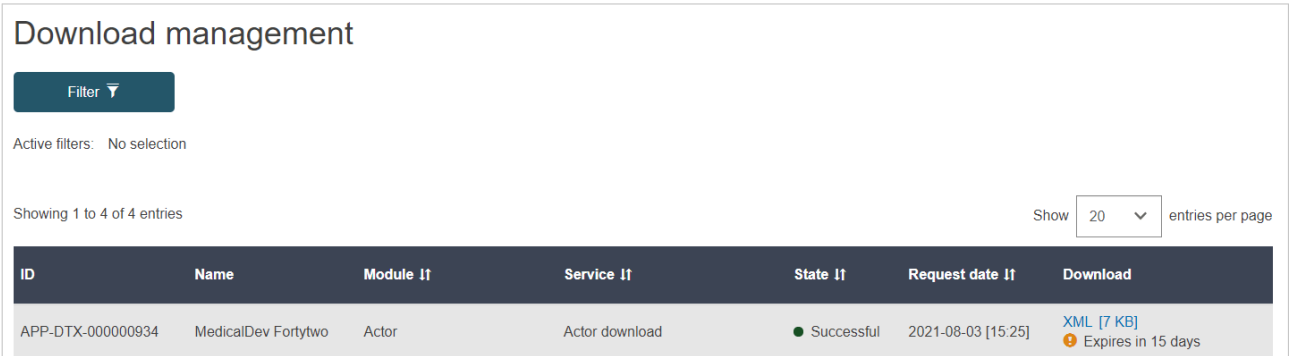

## <span id="page-13-0"></span>**2.1.2. Bulk download of your devices via EUDAMED interface**

After you log in as a user for an economic operator, you will be able to access the list of **your** Devices registered in EUDAMED by using the Search & View functionalities for Devices:

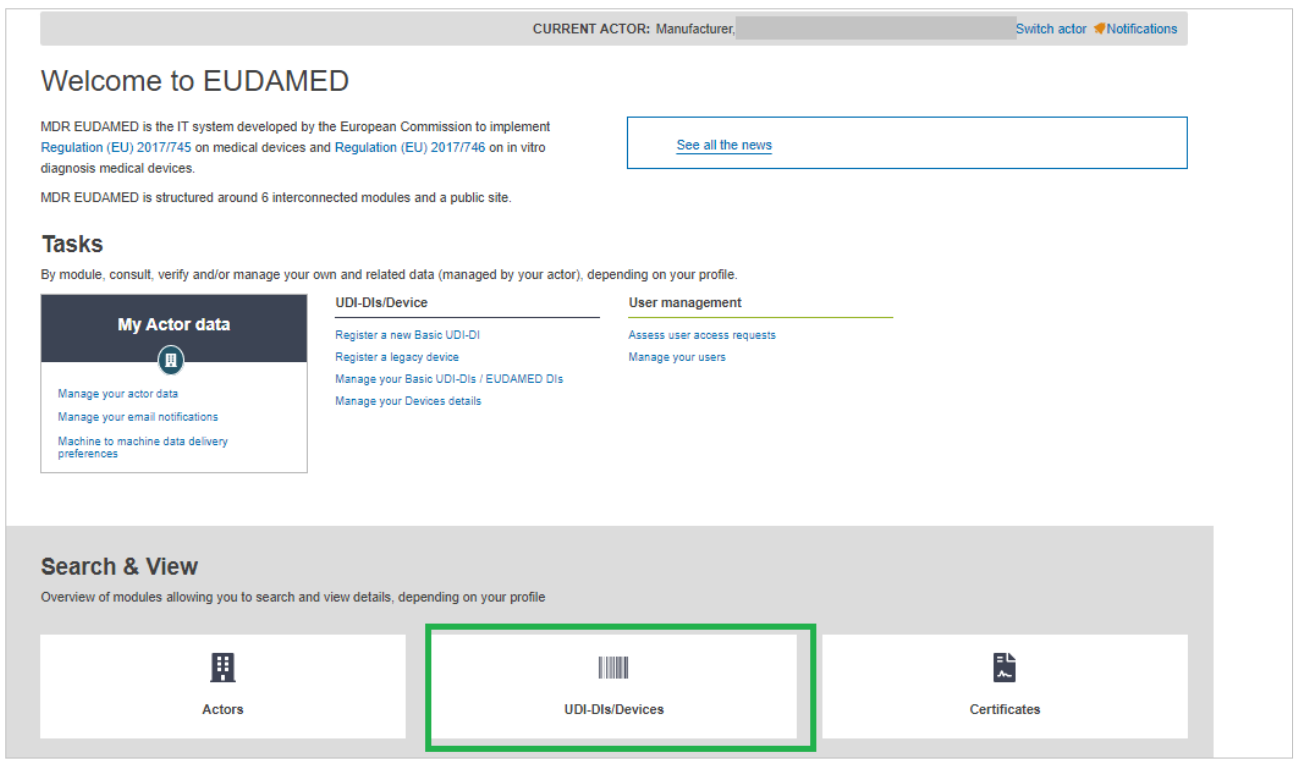

1. Apply the correct filters from the list presented in order to identify your devices that you want to download.

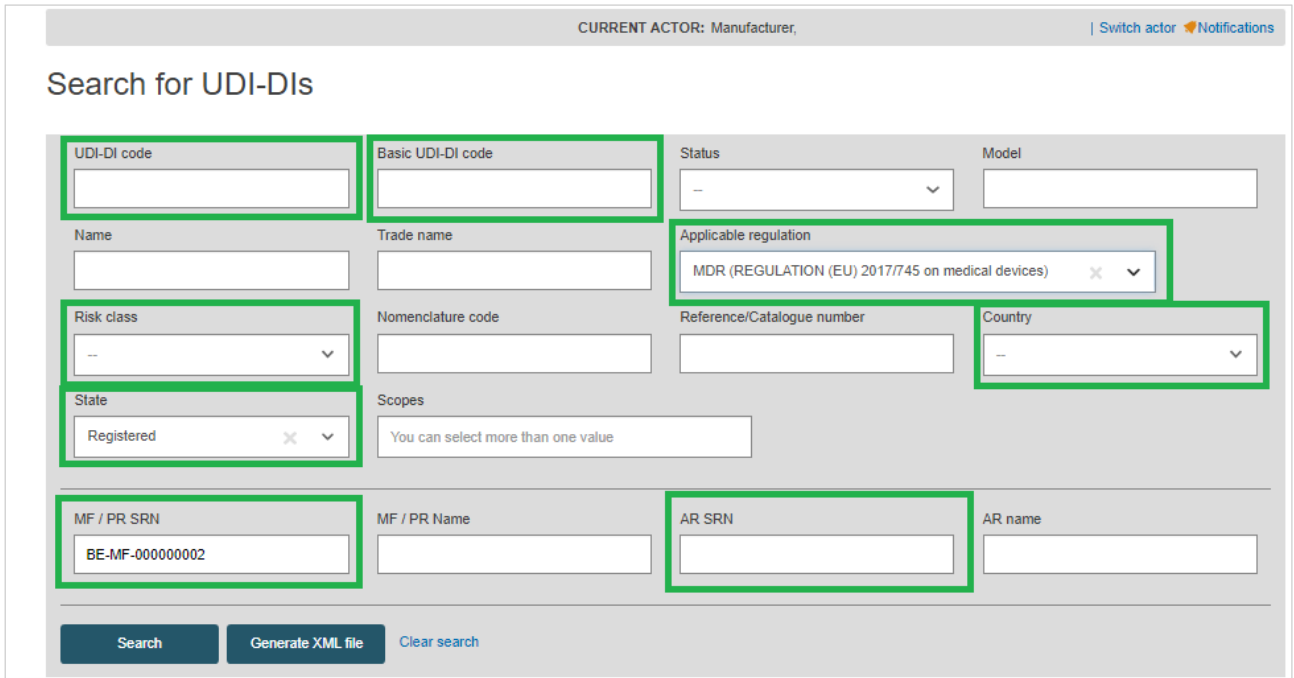

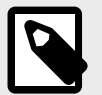

### **NOTE**

Use only the filters applicable in the Download Device service for Data Exchange: MFActorCode/ PRActorCode, ARActorCode, BasicUDIDICode, UDIDICode, RiskClass, Country, Applicable Legislation, State.

(Please see *Chapter 5* for the rules and applicability of these filters in the context of Download Devices)

2. After applying any desired search criteria (your SRN/Actor ID will automatically complete in the search criteria), use the Search button in order to retrieve the Devices.

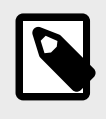

### **NOTE**

Before using the Generate XML file button it is important to retrieve the devices by using the Search button, otherwise, the list of Devices returned in the XML file will not correspond with the scope of the search.

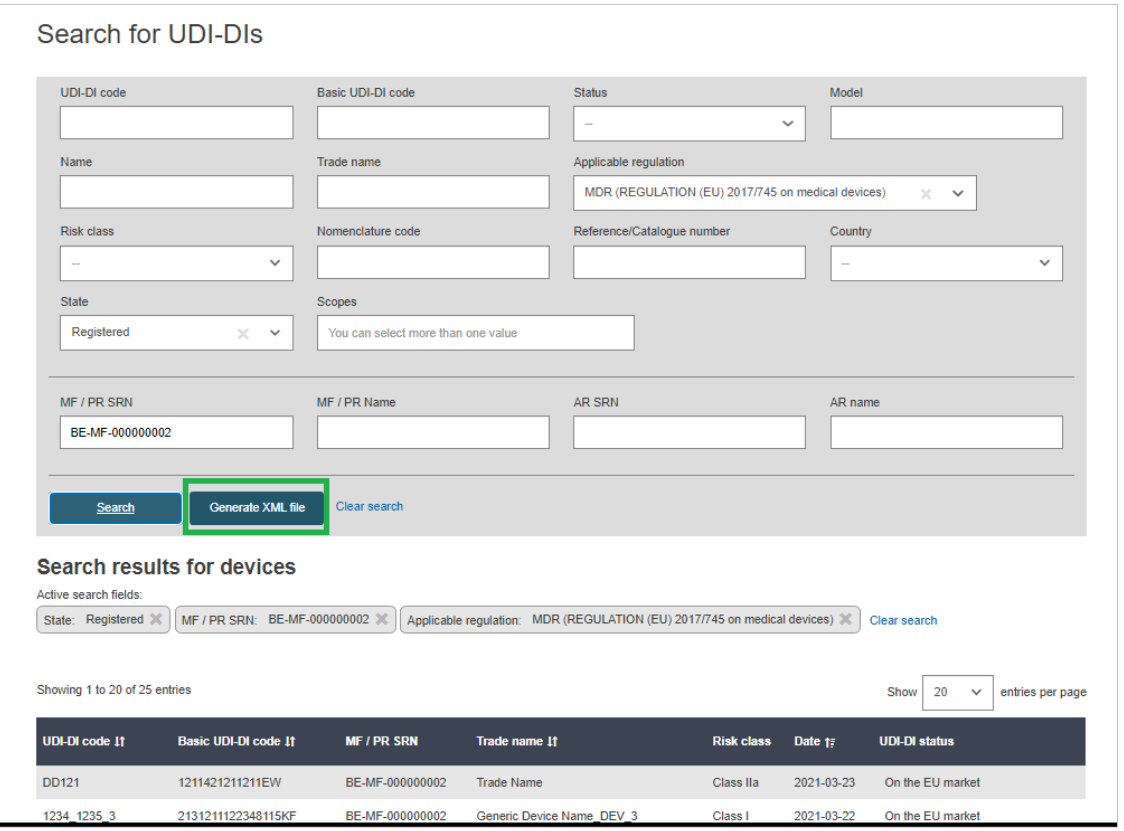

A confirmation message will be triggered.

3. After confirming, you can click "Go to download management" to see the status of your request and download the file. When the file is processing it will receive the state "Pending":

<span id="page-15-0"></span>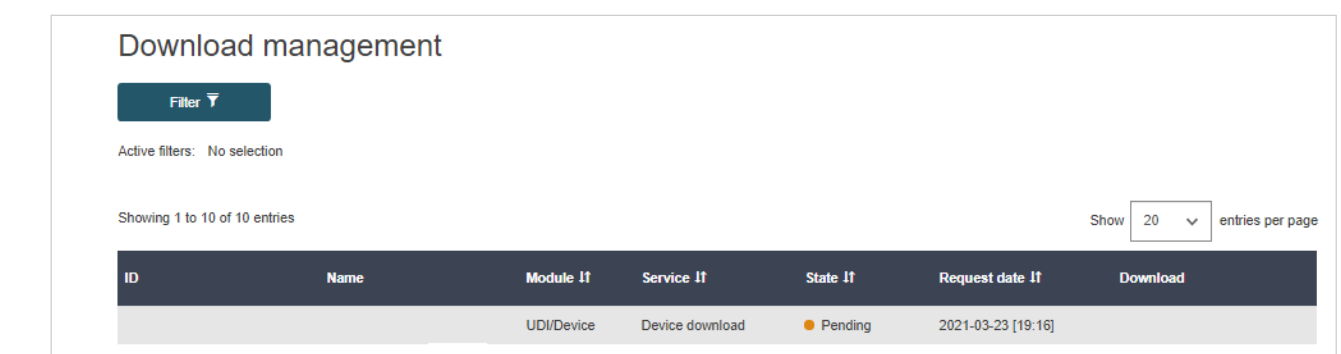

## **2.2. How to upload a file in EUDAMED**

1. The file upload screen can be found for **all users** under Transmission > Upload menu when you are logged in with the relevant profile:

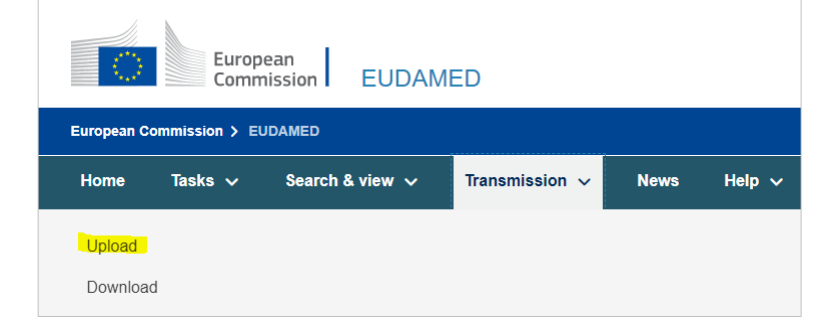

2. Click on "New upload" to see the file upload screen:

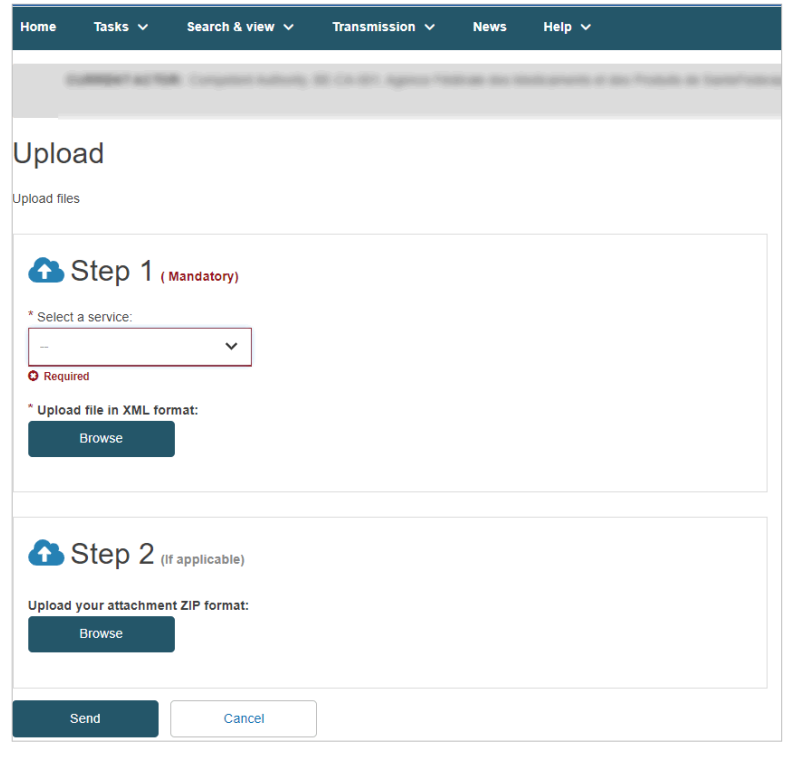

In this screen, you may select the desired service and attach an XML file for upload. Available services depend on which actor you are logged in as.

<span id="page-16-0"></span>3. Once uploaded, click on "Go to upload management" to see your pending upload. When the file has completed processing, you will see the XML response download link under the "Response" column:

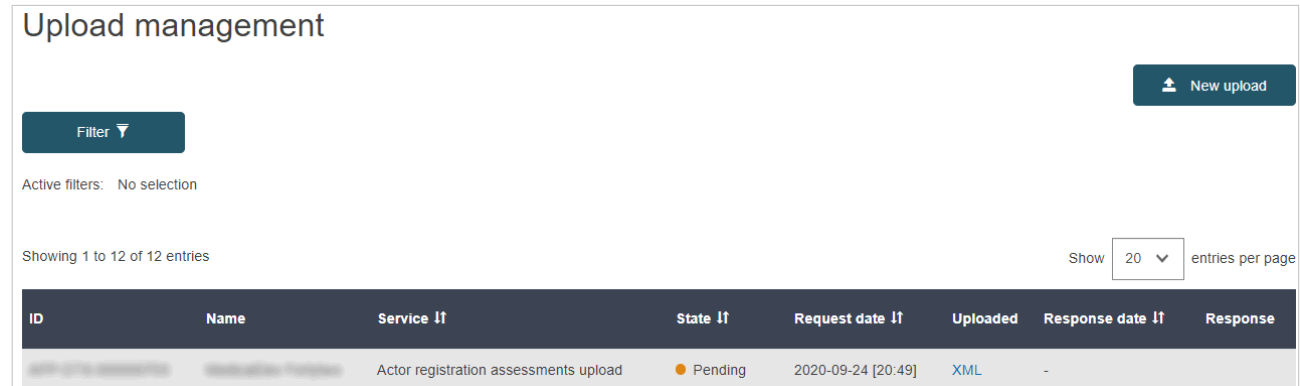

# **2.3. Uploading Devices and System or Procedure Packs**

Operations described in *[Chapter 2.2 \[13\]](#page-15-0)* are applicable also for processing Bulk upload of Devices. Users with the **Confimer profile for actor types Manufacturers or Producers** can access this service via the Transmission menu option for Upload.

Browse the list of services for 'Upload Device', and you will be able to upload an XML file containing a set of Devices or System or Procedure Packs according to the XSD schema.

As described in 2.2, you will be able to see the state of your request and download the response file in the Upload Management screen.

# <span id="page-17-0"></span>**3. XML Samples descriptions**

## **3.1. Actor Sample Description**

The sample XML files outline the expected structure for upload, but **must** be adapted in order to match the details required for **your actor's circumstances**.

For example, a registration request assessment file must identify the correct actor and application IDs for a successful outcome.

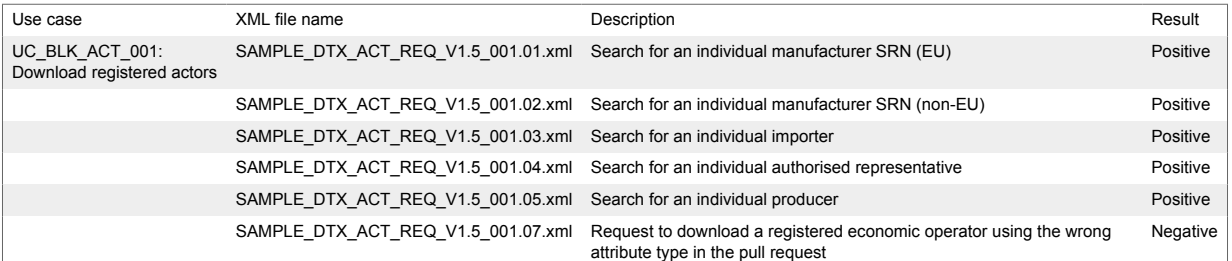

## **3.2. UDI/Device Sample Description**

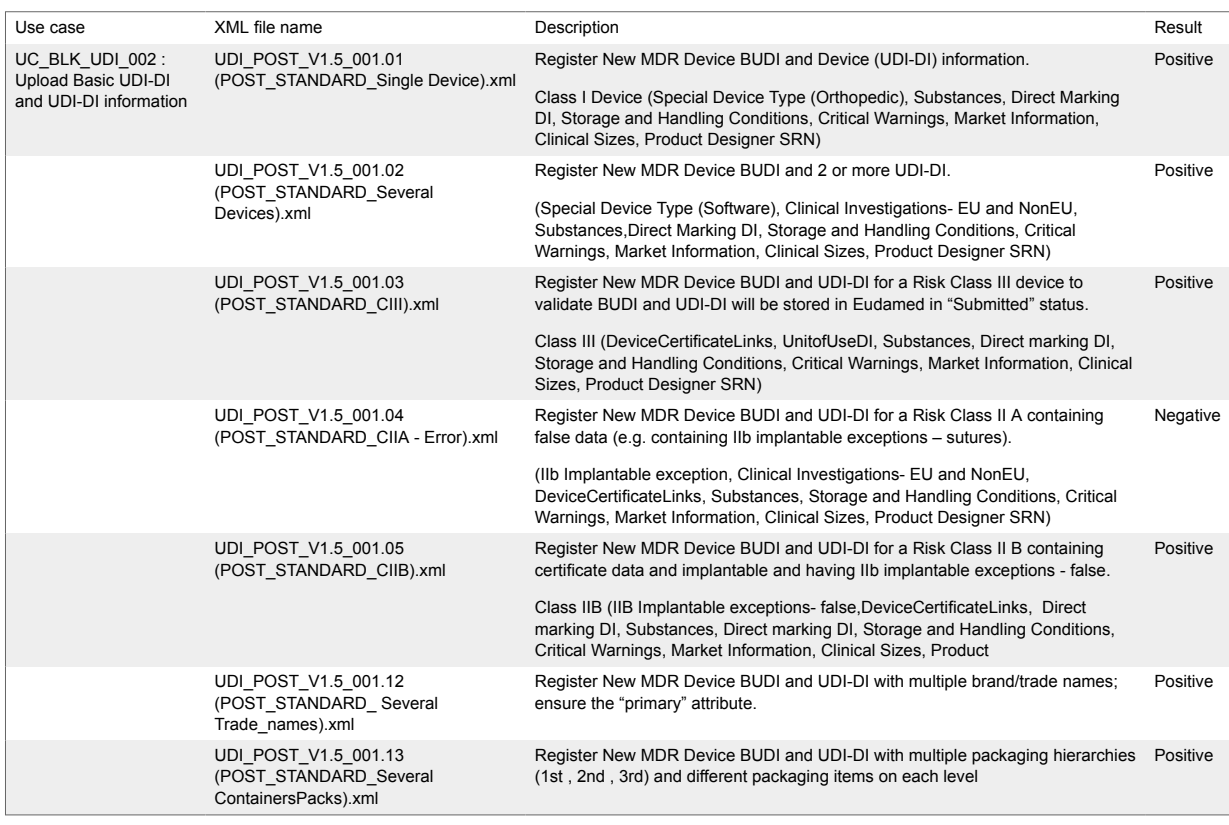

#### Data Exchange for EOs – User guide

<span id="page-18-0"></span>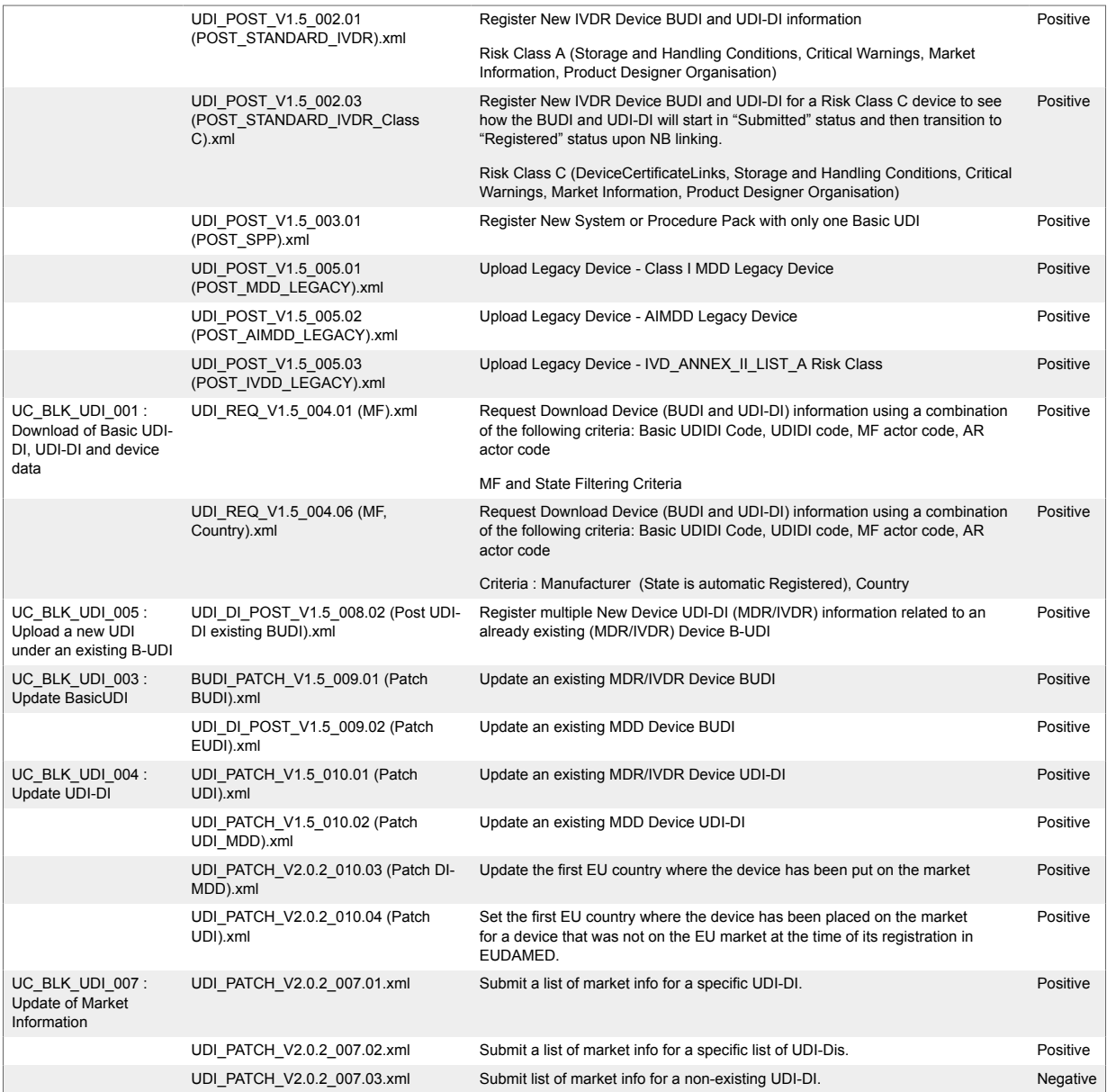

# **3.3. SS(C)P Sample Description**

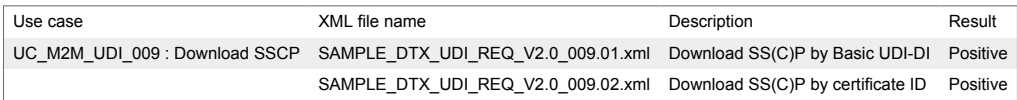

# <span id="page-19-0"></span>**4. DTX Exceptions**

EUDAMED data exchange involves some layers of validation before successful delivery and response. These occur via several layers of validation:

# **4.1. XSD validation**

The XSD schema is the first layer of validation and further information can be found within the XSD files. These ensure that the following correctly match what is expected:

- Datatype
- Field length
- Occurrence
- Enumeration match
- XML file structure

Below you will find an example of an XSD validation error:

```
<message:report>
<message:elementReport>
<message:operationErrorCode>E-I-40000</message:operationErrorCode>
<message:operationErrorDetail>[ValidationProblem { line=32, column=44, type=ERROR, message='cvd
</message:elementReport>
</message:report>
```
## **4.2. Error codes**

### **SERVER\_ERROR:**

This is a general error and most frequent error code returned. It is also returned if there is any outbound validation error or something goes wrong while processing.

#### **INVALID\_REQUEST\_OBJECTS:**

This error code is returned when the request XML contains any element that could not be mapped to known objects by the EUDAMED data exchange.

#### **SERVICE\_NOT\_FOUND:**

This error code is returned when the service requested is not available (yet) in EUDAMED data exchange.

In addition to the above codes, sub-codes are returned which are generated dynamically and accompany further details as part of an error report (see above XML sample in

*Section 1.5.1* **??CHECK FOR CROSSREF??** for example). These codes are listed in *[Annex 1](#page-24-0)* [\[22\]](#page-24-0) of this document.

# <span id="page-21-0"></span>**5. M2M Environments**

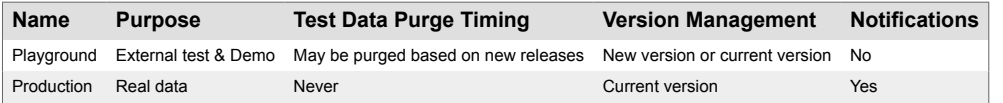

# <span id="page-22-0"></span>**6. Support**

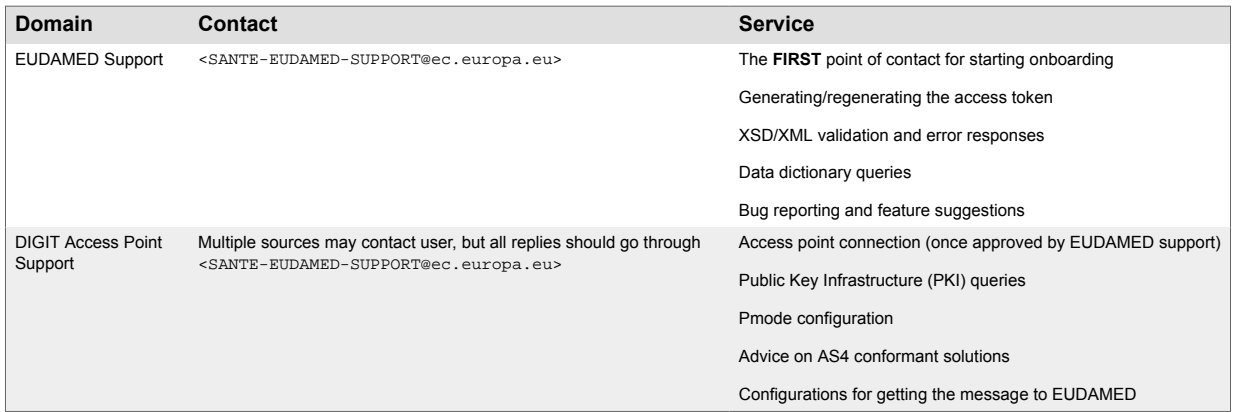

# <span id="page-23-0"></span>**7. Supporting Documents**

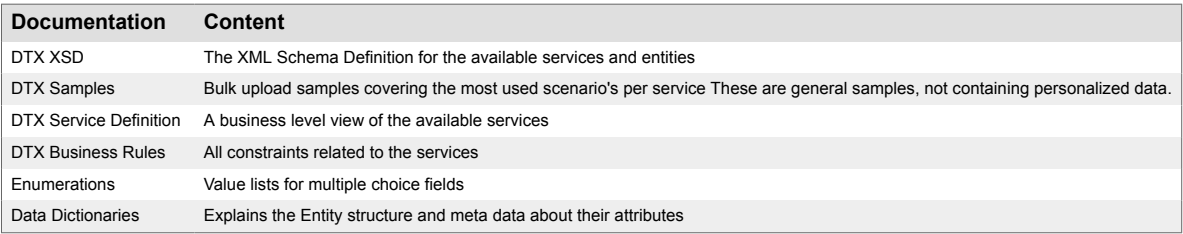

# <span id="page-24-0"></span>**8. Annexes**

## **8.1. Annex - 1: Error sub-codes**

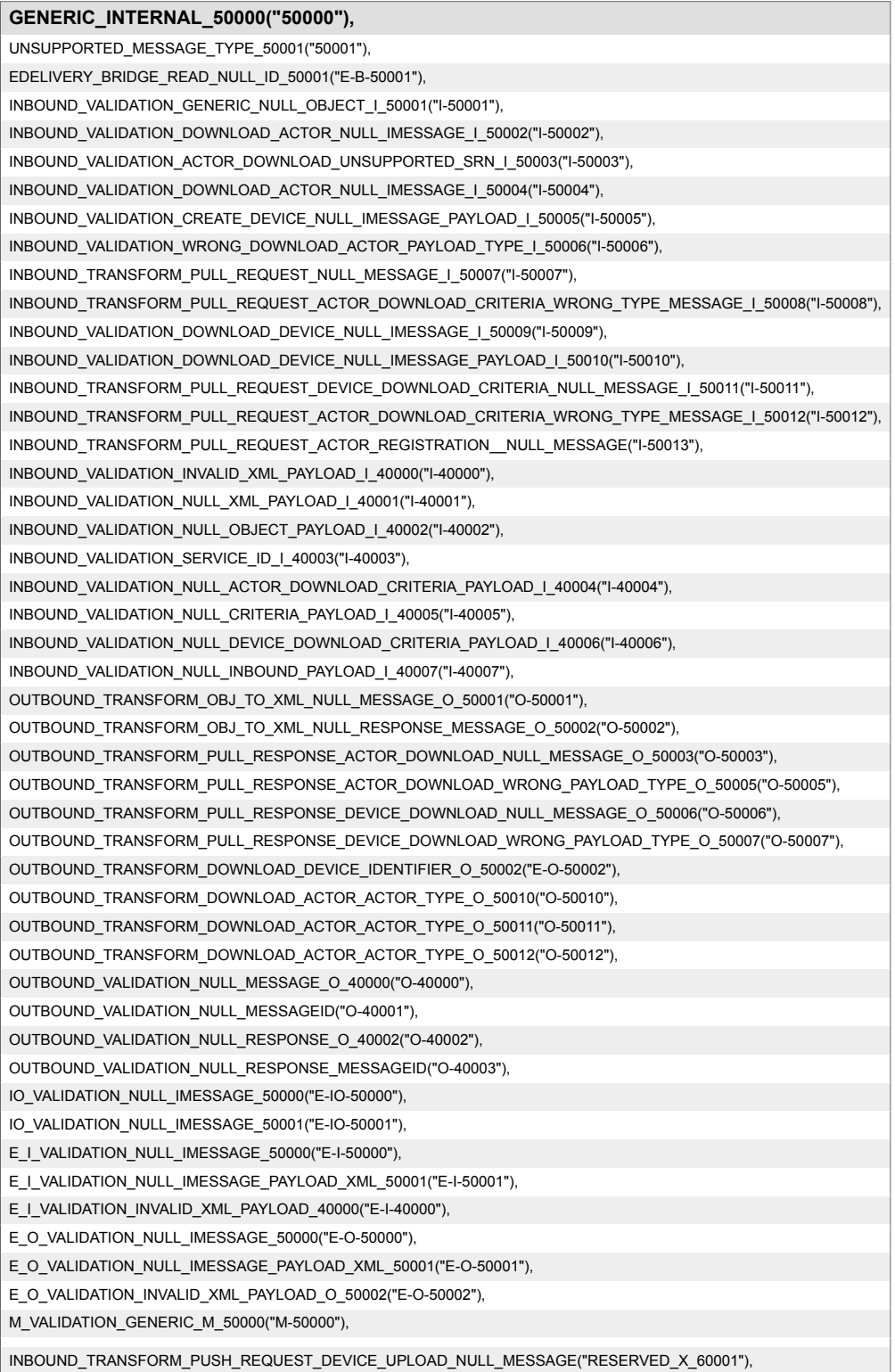

#### **GENERIC\_INTERNAL\_50000("50000"),**

INBOUND\_TRANSFORM\_PUSH\_REQUEST\_UDI\_ADD\_NULL\_MESSAGE("RESERVED\_X\_60002"), INBOUND\_TRANSFORM\_PUSH\_REQUEST\_UDI\_UPDATE\_NULL\_MESSAGE("RESERVED\_X\_60003"), INBOUND\_TRANSFORM\_PUSH\_REQUEST\_BUD\_UPDATE\_NULL\_MESSAGE("RESERVED\_X\_60004"), INBOUND\_TRANSFORM\_PUSH\_REQUEST\_MARKET\_UPSERT\_NULL\_MESSAGE("RESERVED\_X\_60005"), INBOUND\_TRANSFORM\_PUSH\_REQUEST\_DEVICE\_UPLOAD\_WRONG\_TYPE\_MESSAGE("RESERVED\_X\_60101"), INBOUND\_TRANSFORM\_PUSH\_REQUEST\_UDI\_ADD\_WRONG\_TYPE\_MESSAGE("RESERVED\_X\_60102"), INBOUND\_TRANSFORM\_PUSH\_REQUEST\_UDI\_UPDATE\_WRONG\_TYPE\_MESSAGE("RESERVED\_X\_60103"), INBOUND\_TRANSFORM\_PUSH\_REQUEST\_BUD\_UPDATE\_WRONG\_TYPE\_MESSAGE("RESERVED\_X\_60104"), INBOUND\_TRANSFORM\_PUSH\_REQUEST\_MARKET\_UPSERT\_WRONG\_TYPE\_MESSAGE("RESERVED\_X\_601005"), OUTBOUND\_TRANSFORM\_ACKNOWLEDGEMENT\_UPLOAD\_NULL\_MESSAGE("RESERVED\_X\_60501"), OUTBOUND\_TRANSFORM\_ACKNOWLEDGEMENT\_UDI\_ADD\_NULL\_MESSAGE("RESERVED\_X\_60502"), OUTBOUND\_TRANSFORM\_ACKNOWLEDGEMENT\_UDI\_UPDATE\_NULL\_MESSAGE("RESERVED\_X\_60503"), OUTBOUND\_TRANSFORM\_ACKNOWLEDGEMENT\_BUD\_UPDATE\_NULL\_MESSAGE("RESERVED\_X\_60504"), OUTBOUND\_TRANSFORM\_ACKNOWLEDGEMENT\_DEVICE\_UPLOAD\_WRONG\_MESSAGE\_TYPE("RESERVED\_X\_60601"), OUTBOUND\_TRANSFORM\_ACKNOWLEDGEMENT\_UDI\_ADD\_WRONG\_MESSAGE\_TYPE("RESERVED\_X\_60602"), OUTBOUND\_TRANSFORM\_ACKNOWLEDGEMENT\_UDI\_UPDATE\_WRONG\_MESSAGE\_TYPE("RESERVED\_X\_60603"), OUTBOUND\_TRANSFORM\_ACKNOWLEDGEMENT\_BUD\_UPDATE\_WRONG\_MESSAGE\_TYPE("RESERVED\_X\_60604"),

VALIDATION\_MALFORMED\_URI("RESERVED\_X\_61001"),

SERVICE\_VALIDATION\_INVALID\_ENTITY\_40000("SERVICE\_VALIDATION\_40000"), INBOUND\_TRANSFORM\_PULL\_REQUEST\_ACTOR\_REGISTRATION\_PAYLOAD(("I-50014")), OUTBOUND\_TRANSFORM\_DOWNLOAD\_ACTOR\_ACTOR\_TYPE\_O\_50013("O-50013");

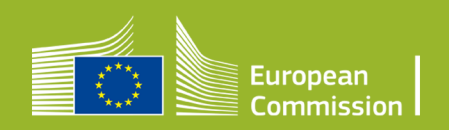